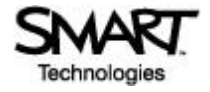

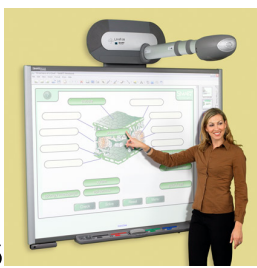

## **board instructions**

Press *Power***on** the remote to start the projector; after warm-up, the board will display the computer desktop •Place the eraser and markers as appropriate on the board (make sure you align all the pens in one direction)

•The Smart Board is *touch sensitive:* you can do all of the following procedures by *either* tapping on the board directly *or* using the mouse

•Double click/tap on the Smart Tools icon on the desktop to enable them; this enables you to use the electronic pens and eraser as you would on a normal board; however, you can only use *one instrument at a time* and the others must be placed in their appropriate positions

•The Smart Board supports two presentation file types: Adobe Acrobat and Powerpoint

•**PDF files**–double tap/click the file icon to open it in Adobe Acrobat and then touch Window –Full Screen View; –For *navigation*, you should use the remote keyboard provided

–For *writing*, use the electronic pens and eraser ONLY

•**Note 1**: if you move to the next page, the annotations you made using the electronic pens will disappear •**POWERPOINT files**-double tap/click on the file icon to open in Powerpointand then touch Slide Show –View Show;

–For *navigation*, you can *either*tap on the forward and back arrows that appear on the lower left corner of the Smart Board *oruse* the remote keyboard provided

–For *writing*, use the electronic pens and eraser ONLY

•**Note 1**: if you move to the next page, the annotations you made using the electronic pens will disappear •**Note 2**: if you want the text of your annotations to be saved in the presentation, tap/click on the button between the back and forward arrows in the lower left hand corner of the screen, choose Settings – Enable "Auto Save Annotations on Slide Advance"

•**Using the Smart Board and a laptop**(note that this will allow you to use the board as a simple screen only; it will not be touch sensitive): Remember to **ALWAYS** turn the projector on before connecting your computer.

–connect the laptop to the video signal cable.

–Press the Fn + Crt/Lcdkeys on your laptop simultaneously and repeatedly to switch the image from the screen to the Smart Board (see examples below)

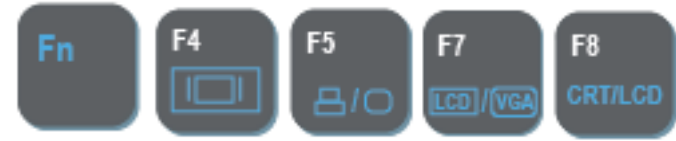

•**Troubleshooting**: if the Smart Board is not responding to tapping or the electronic pens and eraser don't work:

–make sure the electronic pens and eraser are enabled by double clicking/tapping on the Smart Tools icon on the desktop

If the Smart board is not recognizing your laptop, restart your Laptop.

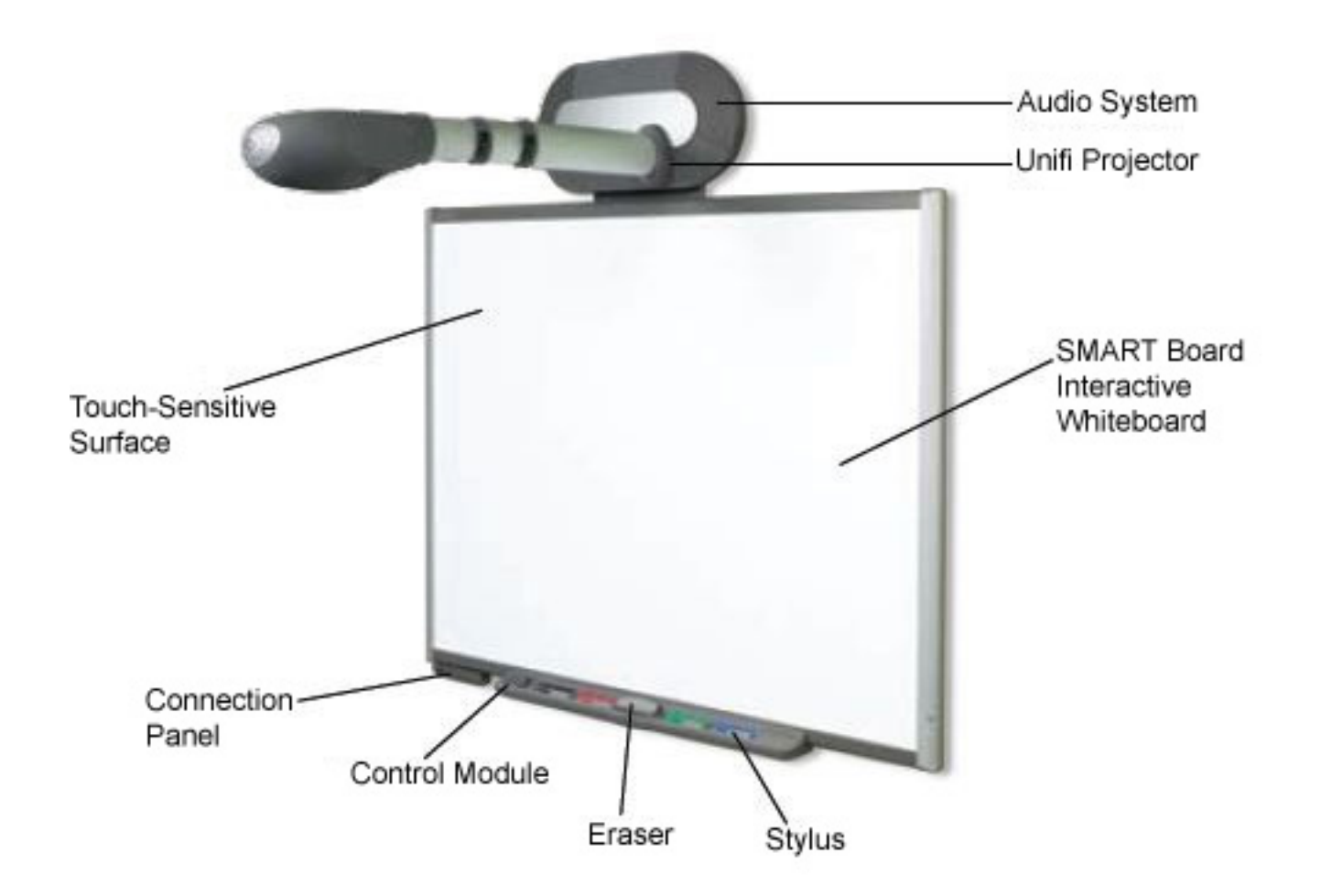

**To change input/output selection use the following screen selections:**

- ME10 - If you want to show your paper or document, and to make it extra bright choose Video 2 composite.

## The start-up splash menu

When you turn on the SMARTboard, the first thing you will see on the screen is a menu.

- To use the SMARTboard computer you  $\bullet$ will need to select Computer 1
- the SMARTboard To just use  $\bullet$ independently without a computer, select Scratchpad

## If The Mouse Needs Aligning

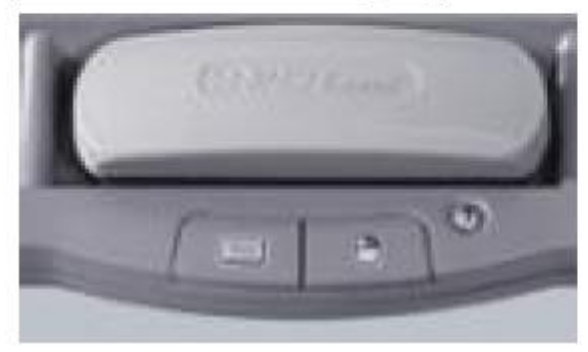

2. Follow the on-screen instructions. The SMARTboard will then be orientated.

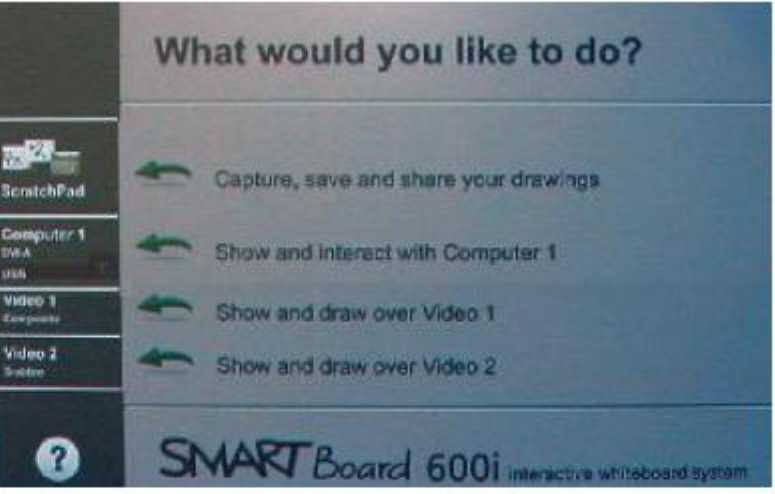

1. To orientate the interactive whiteboard, press and hold the Keyboard and Right Mouse buttons simultaneously until the Orientation screen appears.

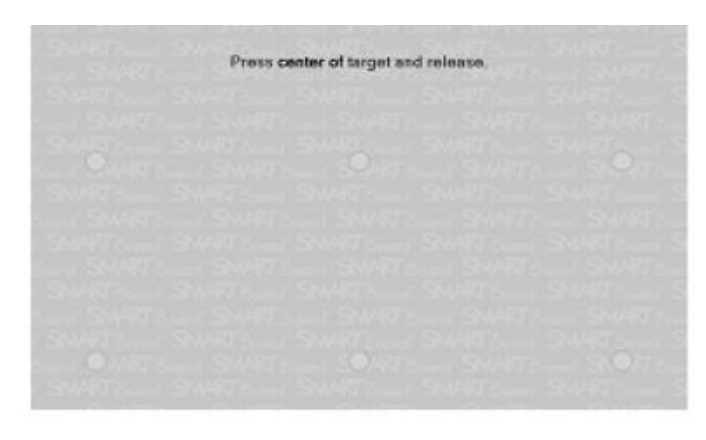

## **The Control Module**

The control module, just to the left of the pen tray, consists of two buttons and a volume knob.

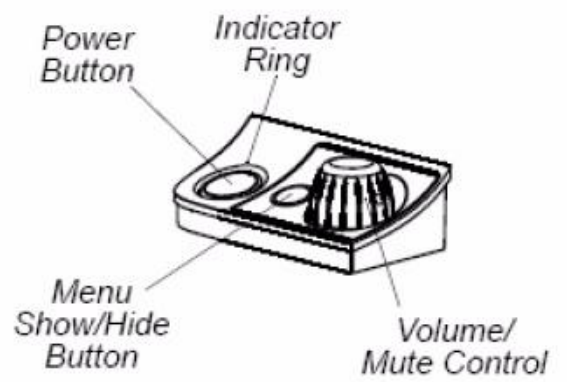

The **Power** button is used to turn the SMARTboard system on and off. When pressed, the status indicator ring around the button flashes green to indicate that the projector lamp is starting up. The indicator ring will turn solid green to indicate the normal ON state. To turn the 600i system off, press the power button and select yes on-screen to shut down.

The **Hide/Show Menu** button is used to show or hide the on-screen Unifi projector software interface. You can use this, for example, if the interface is hiding the Start button on your Windows® operating system taskbar.